# **VS Image to Wavetable** v1.0.0

USER GUIDE by **VERSUS AUDIO**

# ■ユーザーガイド概要

VS Image to Wavetable USER GUIDE (以下「当ガイド」)は、Versus Audio 製品の「VS Image to Wavetable」 についての説明を行います。

対象となるお持ちのソフトを起動してこのガイドをご覧頂くことをお薦めします。

(※機能の有無や数や範囲についてはバージョンによって異なる場合があります。また、当ガイドの記述は バージョンアップや修正などによって予告なく変更される場合があります。当ガイドは、動作内容を保障 するものではありません。)

当ガイドの対象製品:「VS Image to Wavetable 」

当ガイド以外にもソフト上で簡易的なヘルプを表示することができます。

マウスカーソルを各パラメーターに合わせると、ヘルプが表示されますので、併せてご活用ください。

 $\Box$  J-R51X: Whole  $\star$  $Pre + Post \rightarrow$  $\Box$  DCC)  $\frac{1}{2}$   $\frac{1}{2}$  □ 7ムージ 出力波形を最大化します。 け処理 □ ウィンドウサイズを画像の幅に合わせる

Program Files などのアクセス権限がないフォルダを出力先として指定している場合、ファイル生成ができ ない場合があります。その場合はアクセス権限のある出力フォルダに変更するか、管理者として実行する ことで出力できるようになります。

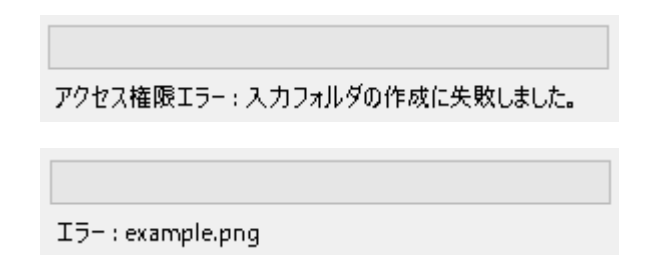

# ■VS Image to Wavetable について

このソフトは写真などの画像からウェーブテーブル波形を生成したり、ウェーブテーブルを画像に変換し て編集を容易にすることを目的としたソフトです。

変換したウェーブテーブル波形 (wav) は、「VS WT Synth」などのウェーブテーブルシンセで利用できます。

処理の切り替えは、メニューバーの「処理」メニューから可能です。

【画像をウェーブテーブル (wav) に変換】、【ウェーブテーブル (wav) を PNG 画像に変換】、【波形画像を WAV に変換】、【WAV を波形画像 (png) に変換】の切り替えが可能です。

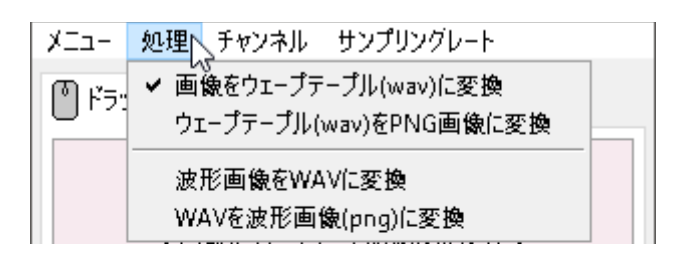

「チャンネル」メニューにて、グレースケール (加重平均法)、グレースケール (平均法)、グレースケール (輝 度法)、赤のみ、緑のみ、青のみから処理対象の色を選択できます。

画像は基本的に R(赤) G(緑) B(青)の3色と A(透明度、アルファ値)によって構成されていますが、 音 (wav) は振幅の値のみなので、カラー画像を内部で一度グレースケールに変換して明るさを振幅の値に 変換、もしくは色を指定した場合はその色の値のみを利用して振幅の値に変換しています。

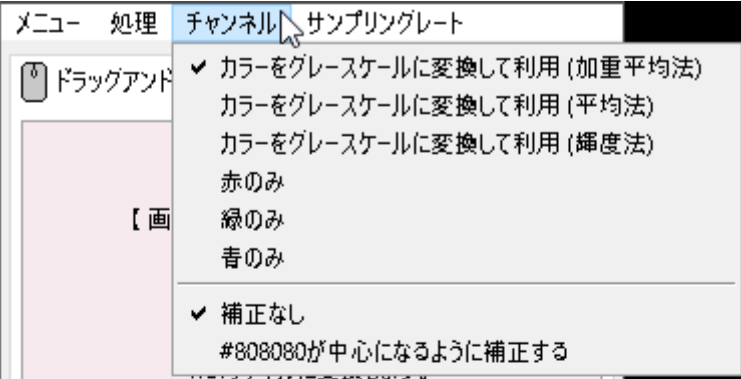

#### #808080 が中心になるように補正する

画像ファイルは色深度が 8 ビットであることが多いですが、wav ファイルは 16 ビット以上であることが 殆どです。ビット数の違いによって中間値がズレてしまうため、このズレを解消し、#808080 の色が、 音の波形の 0 になるように補正します。

色深度が 16 ビットの画像の場合は、H:0%,S:0%,B:50% とすることで補正なしで波形が 0 になります。 16 ビットでも #808080 で設定した場合は中心がズレますので、HSB で指定する方法を推奨致します。

#### アルファ値(透明度)について

アルファ値が 0 の場合は、音の波形も強制的に 0(無音)となります。透明を 0、不透明を 1 として、他 の全ての処理が行われた後にアルファ値が波形に乗算されます。半透明の場合、0.123 などの小数が乗算 されます。

出力 WAV ファイルのサンプリングレートは 44.1kHz,48kHz,88.2kHz,96kHz から選択可能です。ビット深度 も選択可能です。

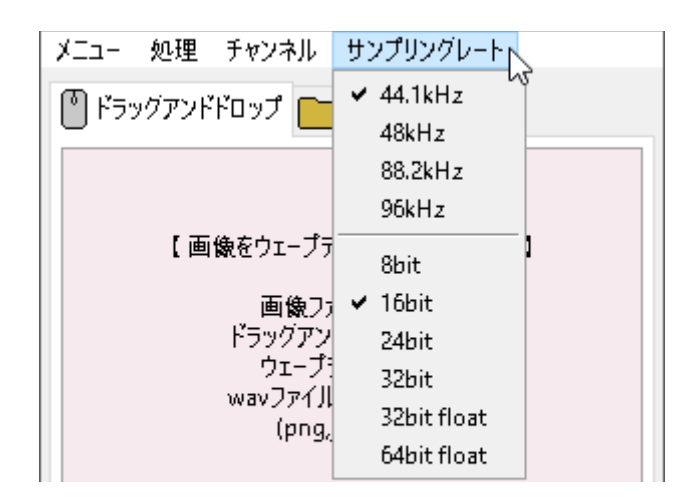

一番左のメニューから言語の設定、設定の保存や読み込み、設定のリセット、exe フォルダを開くことが 可能です。

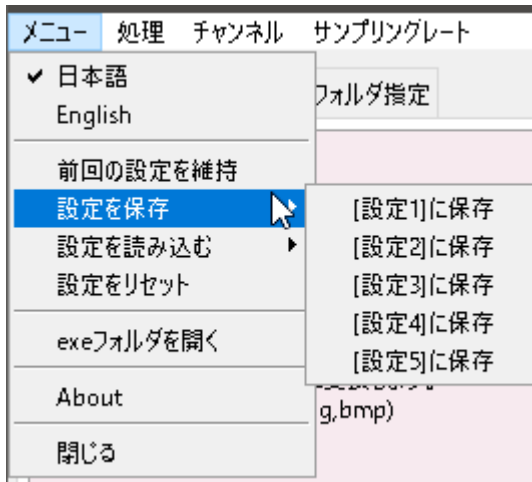

Program Files などのアクセス権限がないフォルダを出力先として指定している場合、ファイル生成ができ ない場合があります。その場合はアクセス権限のある出力フォルダに変更するか、管理者として実行する ことで出力できるようになります。

# **ドラッグアンドドロップエリア【画像をウェーブテーブル (wav) に変換】**

このエリアに画像ファイルをドラッグアンドドロップすると、ウェーブテーブル用の wav ファイルに変 換します。変換されたファイルは、入力画像の入っているフォルダの中の「vs\_img2wav\_output」フォ ルダに出力されます。複数ファイルをドロップして一気に変換することも可能です。

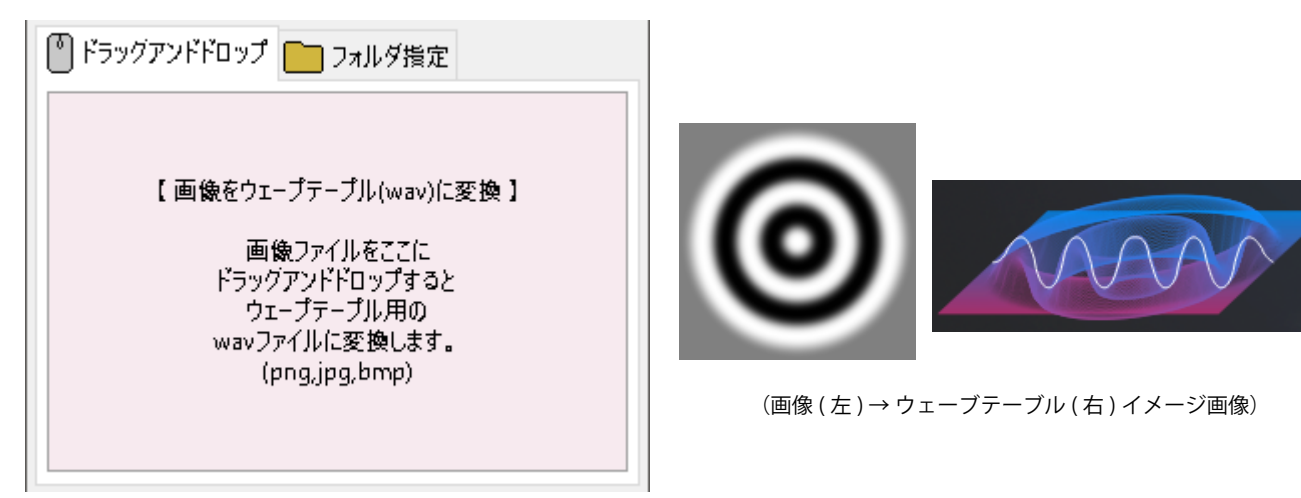

画像をオーディオファイルに変換する際、画像の明るい色をプラス、暗い色をマイナスとして、画像の左 下から右上にかけて順に音に変換します。

画像の横幅を1ポジション分の波形とし、高さがポジション数となります。

ただし、標準的なウェーブテーブルの最大ポジション数は 256 ポジションとなる為、256px 以上の高さ がある画像はソフト内部で最大 256px に縮小されます。

png, jpg, bmp ファイル形式に対応しています。

# **フォルダ指定**

入出力フォルダを指定して変換することも可能です。

出力フォルダはチェックボックスがオフのときは入力フォルダの中に「vs\_img2wav\_output」フォルダ を作成してその中に変換後のファイルを出力します。

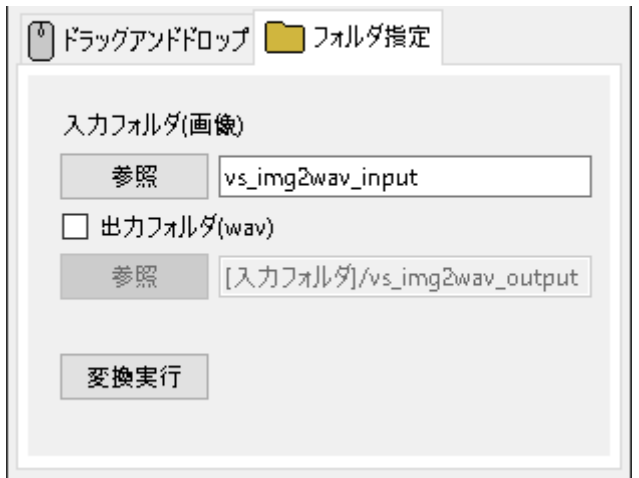

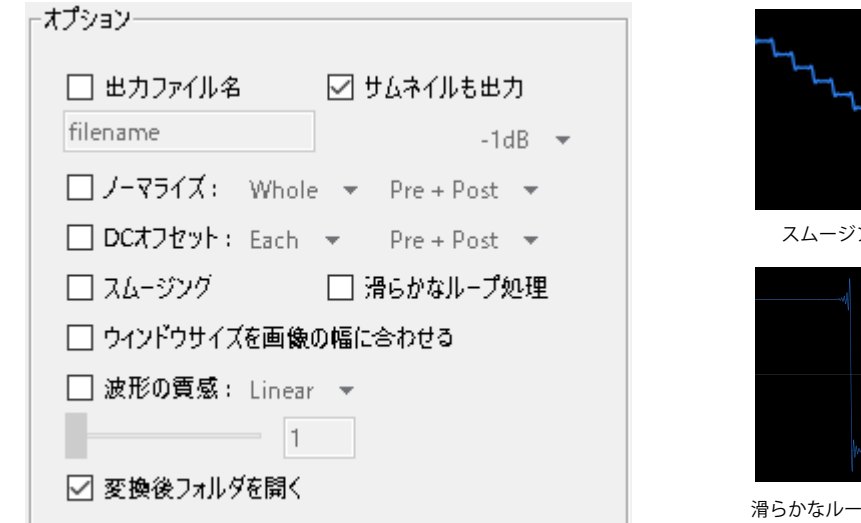

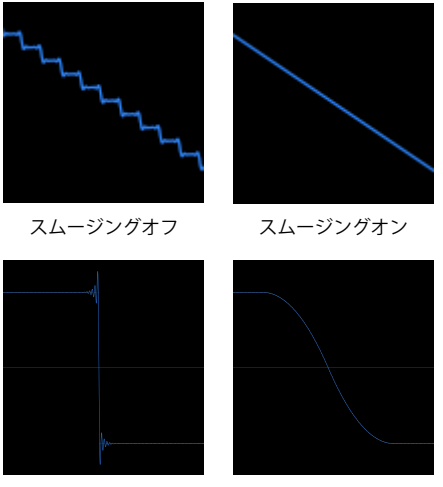

滑らかなループ処理オフ 滑らかなループ処理オン

#### 出力ファイル名

オンにするとファイル名を変更できます。オフの場合、出力ファイル名は入力ファイル名と同じファイル 名になります。

# サムネイルも出力

オンにすると出力波形を画像化して縮小版をサムネイルとして出力します。

#### ノーマライズ

オンにすると出力波形を最大化します。Whole の場合波形全体を、Window size の場合ウィンドウサイズ ごとに区切って最大化します。Pre は入力波形を、Post は出力波形を最大化します。Pre と Post の違いは 主に後述の波形の質感を変えると顕著になります。

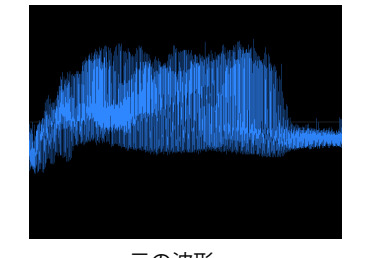

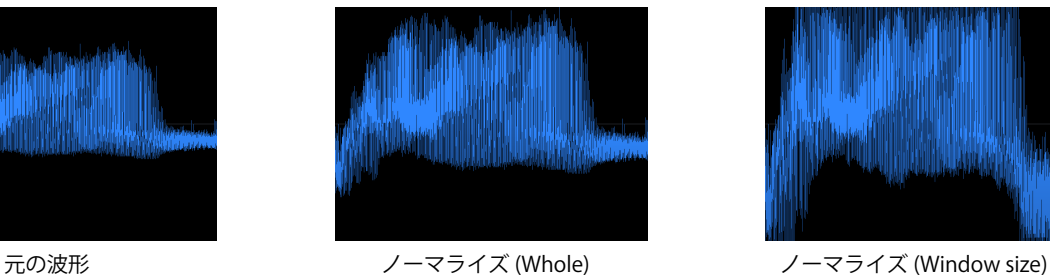

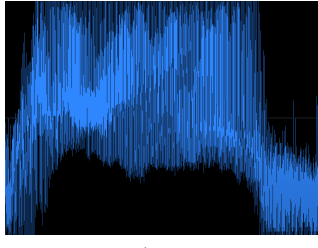

# DC オフセット

オンにすると出力波形のオフセットを自動調整します。Whole の場合波形全体を、Window size の場合ウィ ンドウサイズごとに区切ってオフセットを調整します。Pre は入力波形を、Post は出力波形を調整します。 Pre と Post の違いは主に後述の波形の質感を変えると顕著になります。

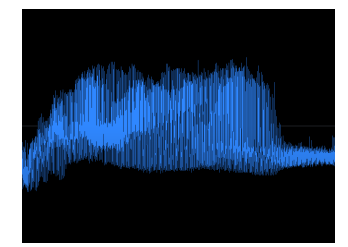

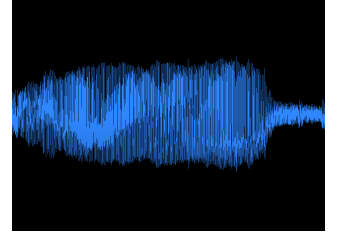

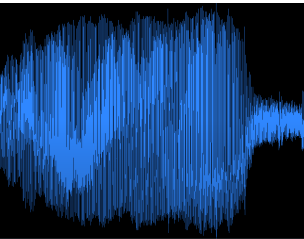

DC オフセット (Whole) DC オフセット (Window size) DC オフセット (Window size) + DC オフセット (Window size) + ノーマライズ (Whole)

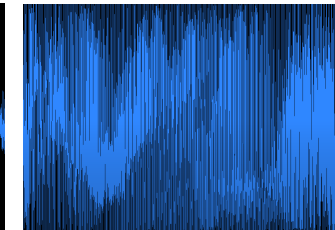

ノーマライズ (Window size)

#### スムージング

オンにすると主に 8 ビットから 16 ビットへのアップコンバート時に発生する波形のガタツキを滑らかに します。

#### 滑らかなループ処理

オンにするとウィンドウサイズごとの最初と最後を滑らかに繋がるように波形を変形させます。矩形波や ノコギリ波のように最初と最後の値に落差を必要とする場合はオフにしてください。

#### ウィンドウサイズを画像の幅に合わせる

ウィンドウサイズは、初期設定では標準的なウェーブテーブルのウィンドウサイズに合わせて 2048 サン プルとなっていますが、オンにすると画像の横幅のピクセル数がウィンドウサイズとなります。

#### 波形の質感

スライダーの数値が高い程出力波形が変形します。ウィンドウサイズをスライダーの数値で割った値を用 いてリサンプリング補間して質感を変化させます。( 有効範囲 : 1 ~ 512)

Linear: ポイントを減らして直線的な波形にします。

Steps: ポイントを減らして階段状の波形にします。ステップの開始位置のまま次のステップまで値を固 定します。

Quantize: ポイントを減らして階段状の波形にし、更に振幅もクオンタイズします。値の平均値をクオン タイズします。

Sine: サイン波を加算して得られるような波形に変換します。

Blur : 画像にブラーをかけて波形に変換します。

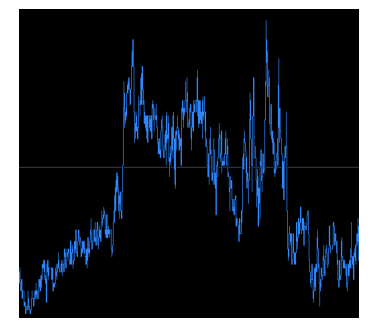

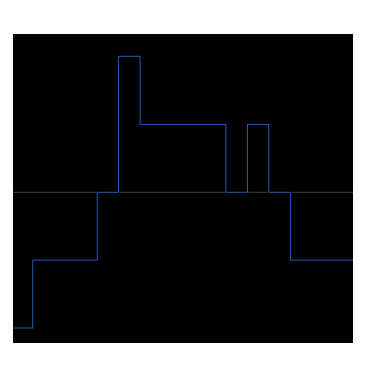

Quantize (128) Sine (128) Blur (128)

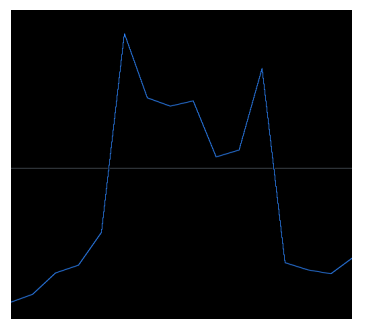

元の波形 Linear (128) Steps (128)

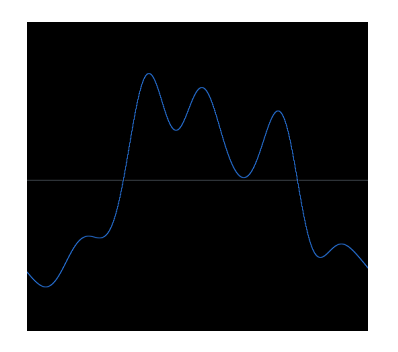

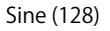

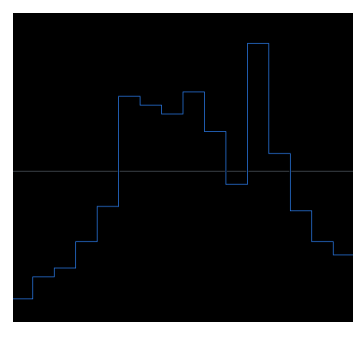

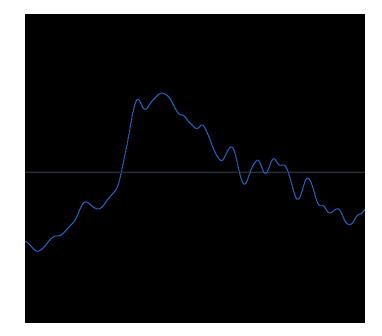

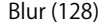

# 変換後フォルダを開く

# **ドラッグアンドドロップエリア【ウェーブテーブル (wav) を PNG 画像に変換】**

このエリアに wav ファイルをドラッグアンドドロップすると、png 画像ファイルに変換します。変換さ れたファイルは、入力 wav ファイルの入っているフォルダの中の「vs\_wav2png\_output」フォルダに出 力されます。複数ファイルをドロップして一気に変換することも可能です。

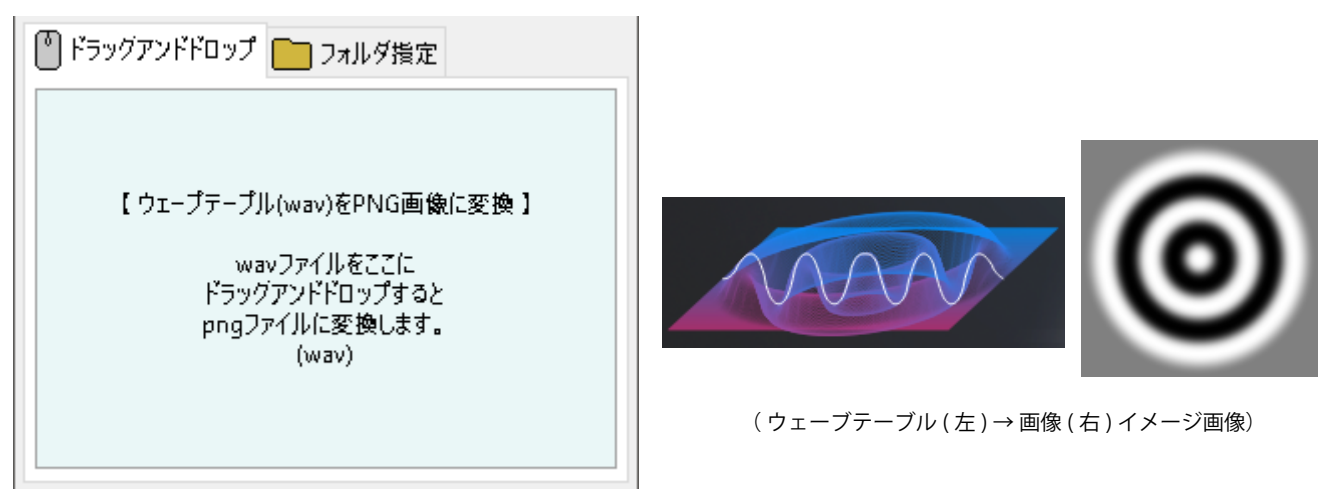

オーディオファイルを画像ファイルに変換する際、プラス値を明るい色、マイナス値を暗い色、ウィンド ウサイズを横幅、ポジション数を縦幅として画像化します。

# **フォルダ指定**

入出力フォルダを指定して変換することも可能です。

出力フォルダはチェックボックスがオフのときは入力フォルダの中に「vs\_wav2png\_output」フォルダ を作成してその中に変換後のファイルを出力します。

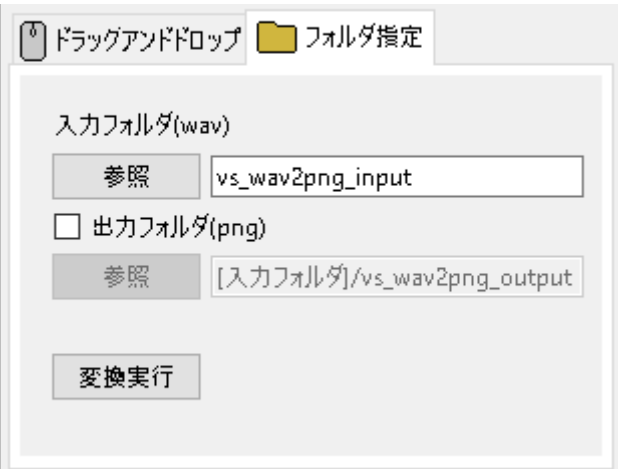

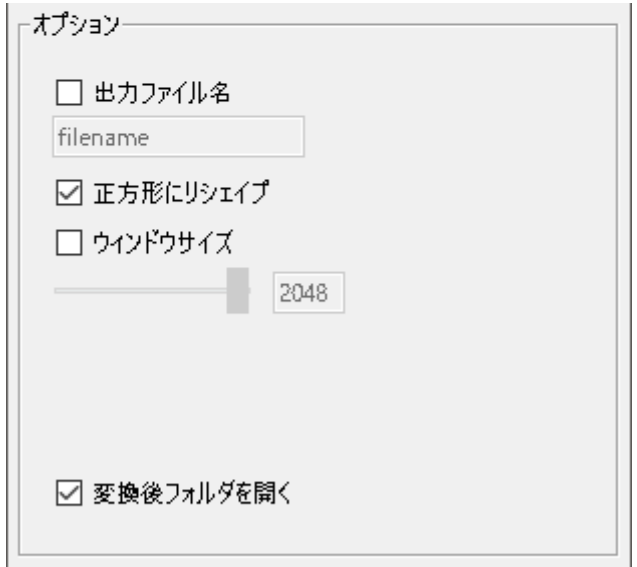

#### 出力ファイル名

オンにするとファイル名を変更できます。オフの場合、出力ファイル名は入力ファイル名と同じファイル 名になります。

#### 正方形にリシェイプ

オンにすると出力画像を正方形にリシェイプします。

オフの場合は入力 wav ファイルのサンプル数をウィンドウサイズで割った数が縦幅となります。

最後のポジションのウィンドウサイズ未満の端数は削除されます。

# ウィンドウサイズ

入力 wav ファイルのサンプル数をウィンドウサイズで改行して画像化します。指定したウィンドウサイ ズが出力 png 画像の横幅になります。

オフの場合 2048 サンプル固定となり、画像の横幅も 2048px となります。

# 変換後フォルダを開く

# **ドラッグアンドドロップエリア【波形画像を WAV に変換】**

このエリアに波形画像ファイルをドラッグアンドドロップすると、wav ファイルに変換します。変換され たファイルは、入力画像の入っているフォルダの中の「vs\_line2wav\_output」フォルダに出力されます。 複数ファイルをドロップして一気に変換することも可能です。

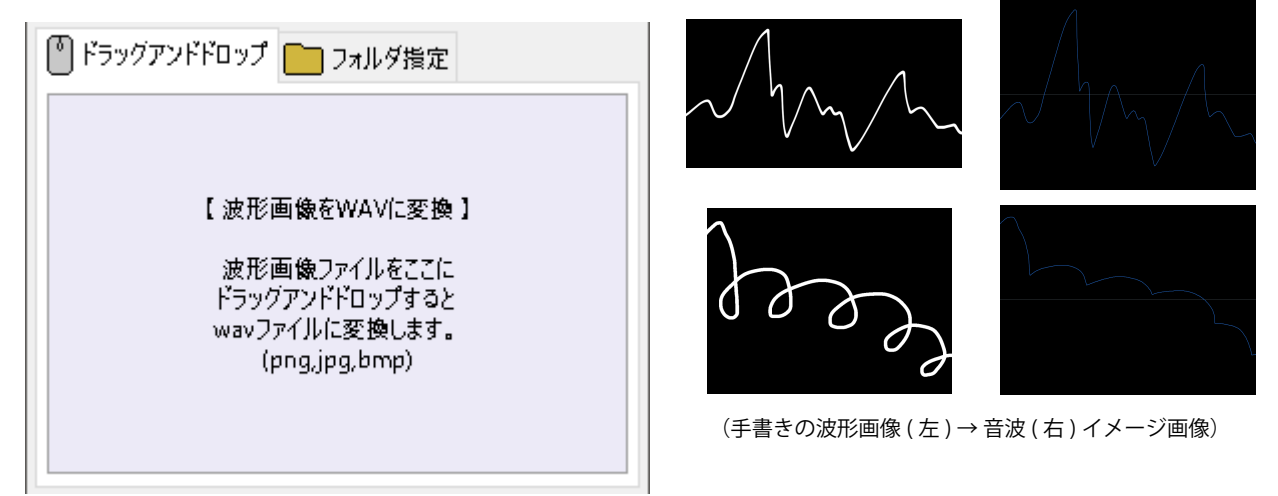

画像をオーディオファイルに変換する際、黒背景に描かれた白線の最も高い位置を音波に変換します。 サンプル数 2048 として出力します。

png, jpg, bmp ファイル形式に対応しています。

# **フォルダ指定**

入出力フォルダを指定して変換することも可能です。

出力フォルダはチェックボックスがオフのときは入力フォルダの中に「vs\_line2wav\_output」フォルダ を作成してその中に変換後のファイルを出力します。

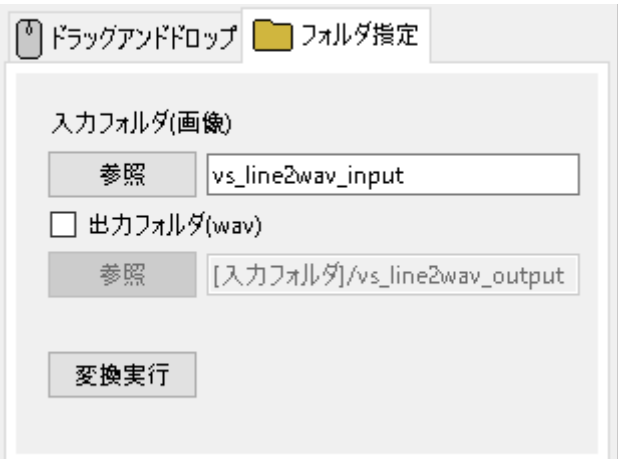

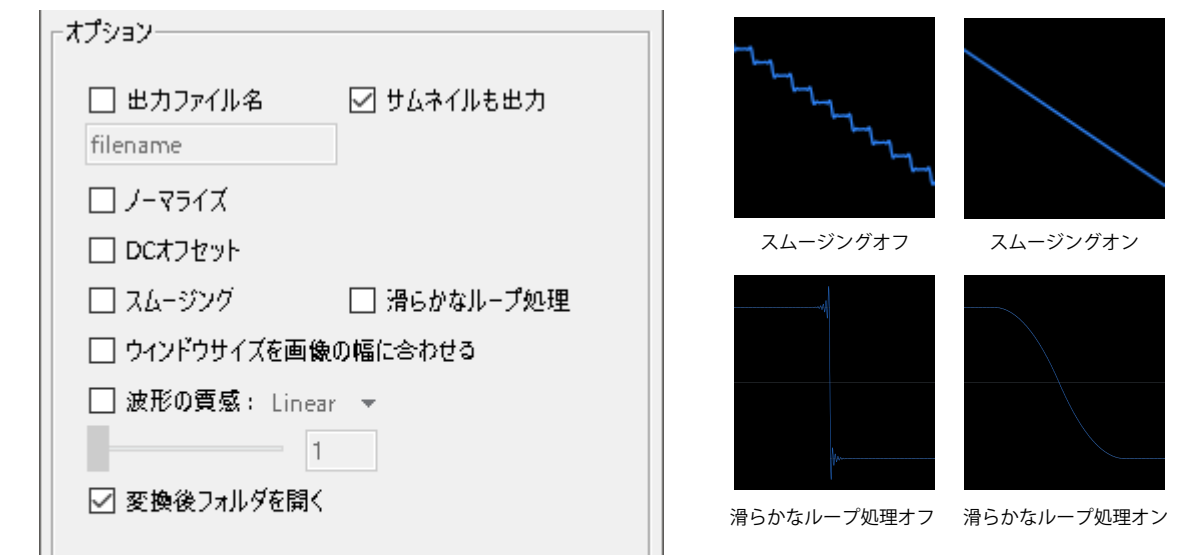

# 出力ファイル名

オンにするとファイル名を変更できます。オフの場合、出力ファイル名は入力ファイル名と同じファイル 名になります。

# サムネイルも出力

オンにすると出力波形を画像化して縮小版をサムネイルとして出力します。

# ノーマライズ

オンにすると出力波形を最大化します。波形全体を最大化します。

# DC オフセット

オンにすると出力波形のオフセットを自動調整します。波形全体のオフセットを調整します。

#### スムージング

オンにすると波形のガタツキを滑らかにします。

#### 滑らかなループ処理

オンにするとウィンドウサイズごとの最初と最後を滑らかに繋がるように波形を変形させます。矩形波や ノコギリ波のように最初と最後の値に落差を必要とする場合はオフにしてください。

#### ウィンドウサイズを画像の幅に合わせる

ウィンドウサイズは、初期設定では標準的なウェーブテーブルのウィンドウサイズに合わせて 2048 サン プルとなっていますが、オンにすると画像の横幅のピクセル数がウィンドウサイズとなります。

#### 波形の質感

スライダーの数値が高い程出力波形が変形します。ウィンドウサイズをスライダーの数値で割った値を用 いてリサンプリング補間して質感を変化させます。( 有効範囲 : 1 ~ 512)

Linear: ポイントを減らして直線的な波形にします。

Steps: ポイントを減らして階段状の波形にします。ステップの開始位置のまま次のステップまで値を固 定します。

Quantize: ポイントを減らして階段状の波形にし、更に振幅もクオンタイズします。値の平均値をクオン タイズします。

Sine: サイン波を加算して得られるような波形に変換します。

#### 変換後フォルダを開く

# **ドラッグアンドドロップエリア【WAV を波形画像に変換】**

このエリアに wav ファイルをドラッグアンドドロップすると、波形画像 (png) ファイルに変換します。 変換されたファイルは、入力 wav ファイルの入っているフォルダの中の「vs\_wav2line\_output」フォル ダに出力されます。複数ファイルをドロップして一気に変換することも可能です。

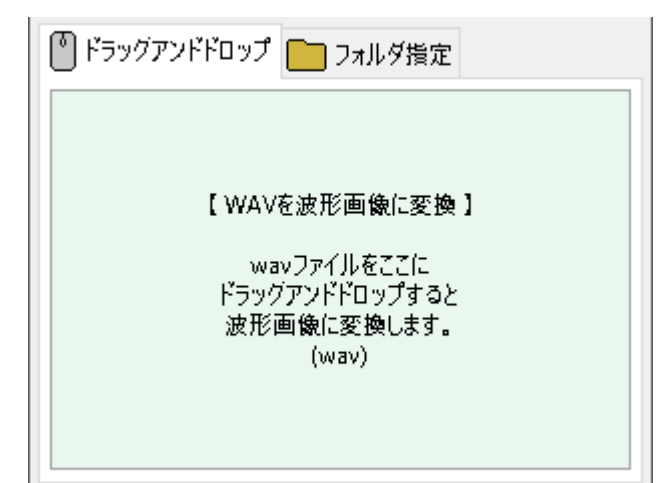

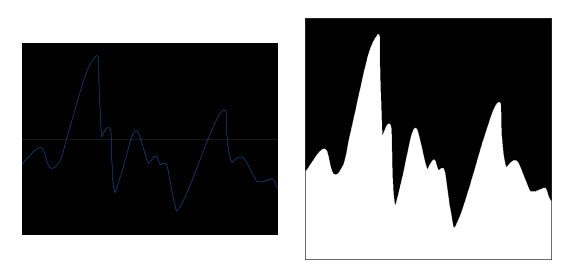

(Wav ファイル (左) → 波形画像 (右))

オーディオファイルを波形画像ファイルに変換する際、縦幅は 2001px 固定、横幅を指定したウィンドウ サイズとして変換します。

# **フォルダ指定**

入出力フォルダを指定して変換することも可能です。

出力フォルダはチェックボックスがオフのときは入力フォルダの中に「vs\_wav2line\_output」フォルダ を作成してその中に変換後のファイルを出力します。

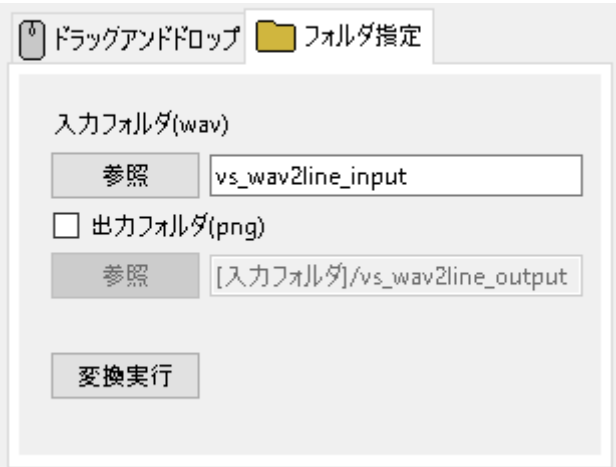

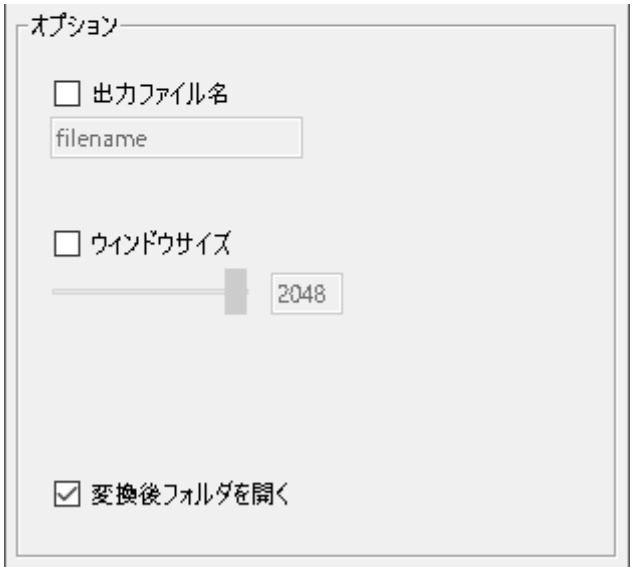

# 出力ファイル名

オンにするとファイル名を変更できます。オフの場合、出力ファイル名は入力ファイル名と同じファイル 名になります。

#### ウィンドウサイズ

入力 wav ファイルのサンプル数をウィンドウサイズにリサイズして波形画像に変換します。指定したウィ ンドウサイズが出力 png 画像の横幅になります。

オフの場合 2048 サンプル固定となり、画像の横幅も 2048px となります。

# 変換後フォルダを開く

# ■クレジット、お問い合わせについて

アートワーク、エンジニア:渡部浩成

製品の不具合等のお問い合わせは Versus Audio サイトの「SUPPORT」>「お問い合わせ」内のメールフォー ムから受け付けております。

Versus Audio URL: https://versusaudio.com/ mail: info@versusaudio.com

この製品は Python で制作されており、以下のサードパーティモジュールが含まれています。

-numpy : modified BSD license https://numpy.org/ja/ https://github.com/numpy/numpy/blob/main/LICENSE.txt -open cv(cv2) : Apache License 2.0 https://opencv.org/ https://github.com/opencv/opencv/blob/master/LICENSE -python-soundfile(soundfile) : BSD 3-Clause "New" or "Revised" License https://github.com/bastibe/python-soundfile/blob/master/LICENSE -tkinterdnd2 : MIT License https://github.com/Eliav2/tkinterdnd2/blob/master/LICENSE -Pillow(PIL) : HPND https://github.com/python-pillow/Pillow/blob/main/LICENSE -scipy : BSD 3-Clause "New" or "Revised" License https://github.com/scipy/scipy/blob/main/LICENSE.txt